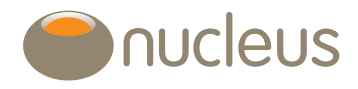

# Investment analysis tool

Nucleus platform user guide Edition 02 Date of publication 18/6/2018

## Contents

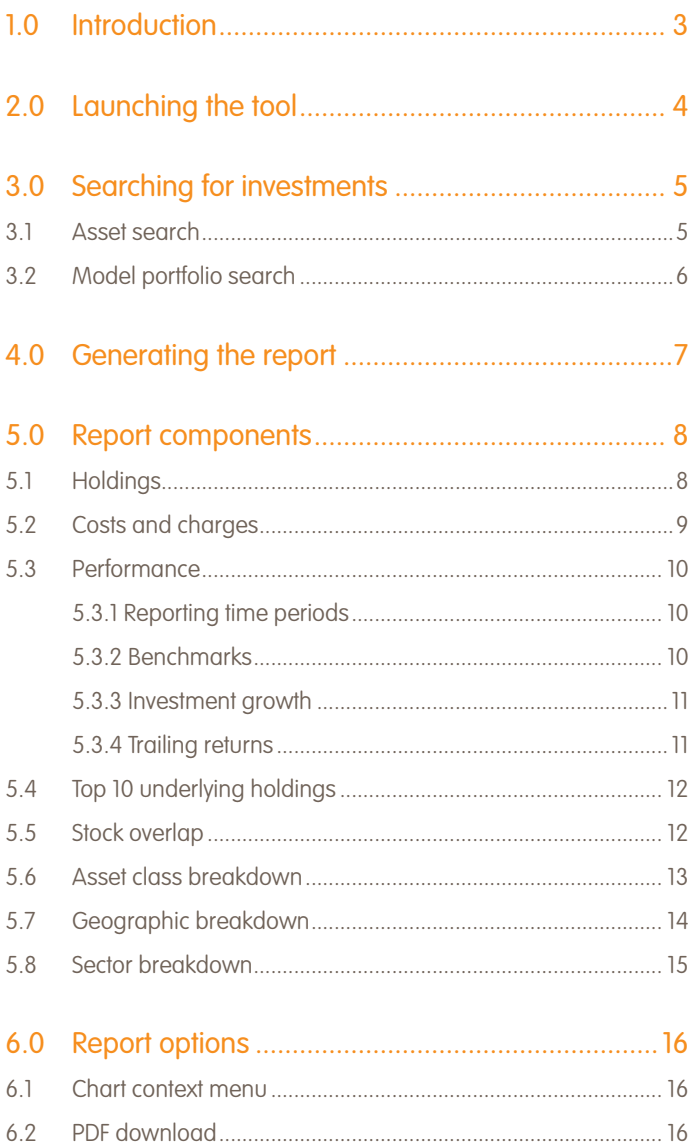

## Introduction

### 1.0 Introduction

This document provides a guide on how to undertake model portfolio and fund analysis on the platform using the Investment analysis tool. This is a great tool to demonstrate how model portfolios have performed historically when recommending investment options to your clients. If you have any questions on the tool, please don't hesitate to contact your regional account manager.

## Guide

### 2.0 Launching the tool

The tool can be accessed from the Tools menu on the platform.

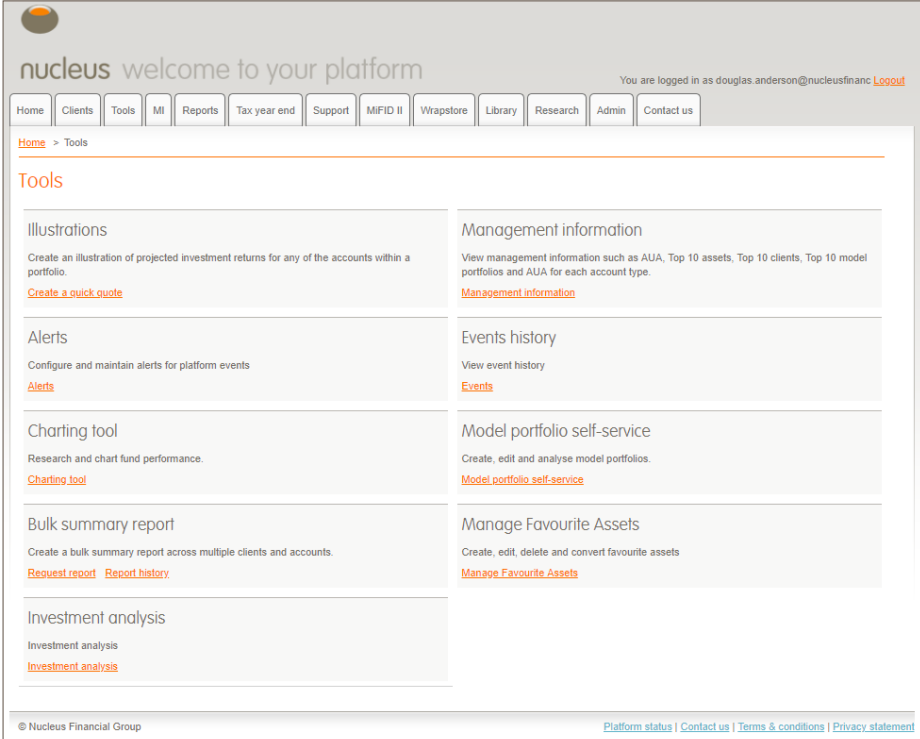

### 3.0 Searching for investments

The investment search allows you to display the analysis for a selection of up to five model portfolios and individual funds.

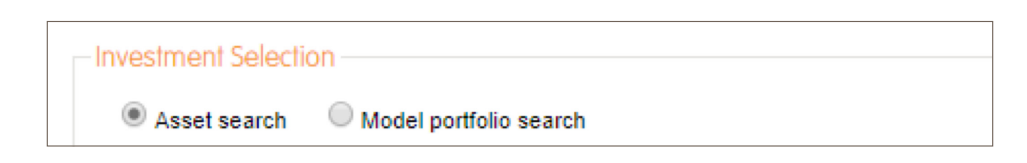

### 3.1 Asset search

Search is carried out against the fund name, status, ISIN and sector. Suggested results start appearing once 3 characters have been keyed in.

To find an asset, type at least the first 3 characters of the fund name, ISIN or the sector it belongs to. Matched results will then be displayed below. Search results can be filtered using the manager or sector dropdown lists.

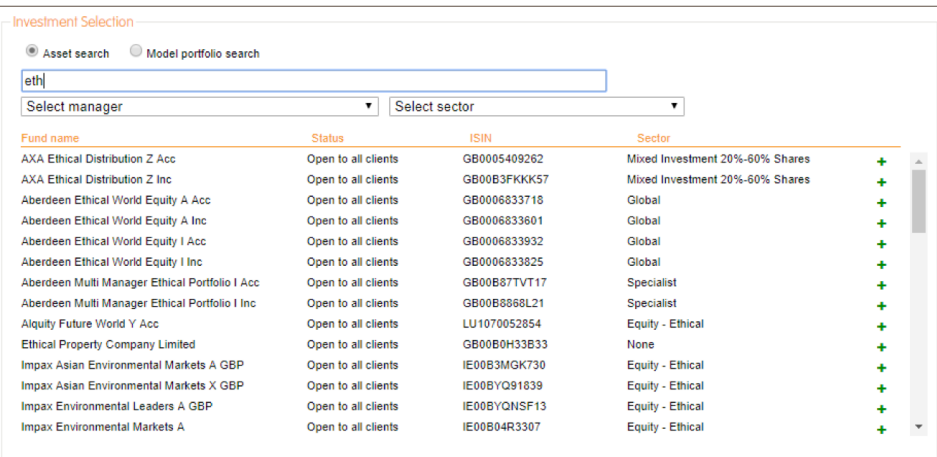

Funds with the following statuses are returned:

- Open to all clients
- Open to existing clients only
- Redemption only
- **Suspended**

Funds with a status of 'closed' are not returned.

If more than 100 matching results are returned, the following message will be returned asking you to refine your search.

Your search has returned more than 100 results. Please narrow your search.

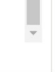

### 3.2 Model portfolio search

To find a model portfolio, type at least the first three characters of the model portfolio name. Matched results will then be displayed below.

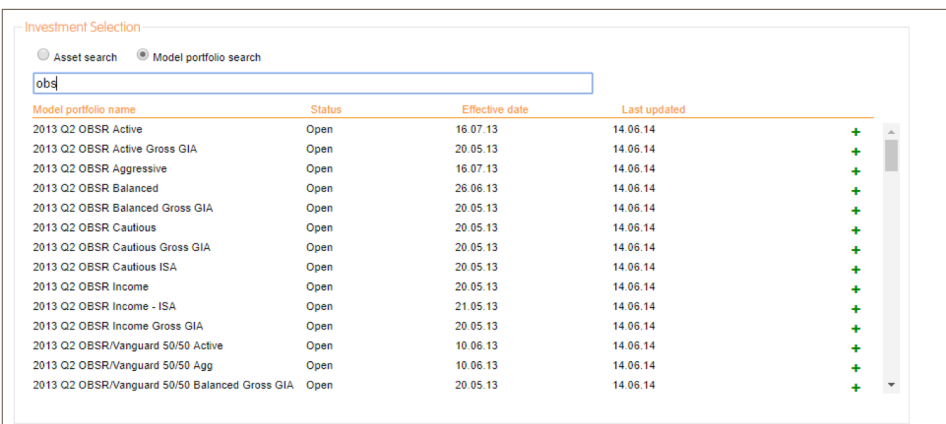

A message appears at the bottom of the list if there are more than 100 matching results.

Your search has returned more than 100 results. Please narrow your search.

 $\frac{1}{\sqrt{2}}$ 

### 4.0 Generating the report

From the search results table, assets or models can be selected by clicking on the name or on the + icon at the end of the row.

Selected items are displayed in a table below the investment search. Assets and model portfolios are displayed in separate tables.

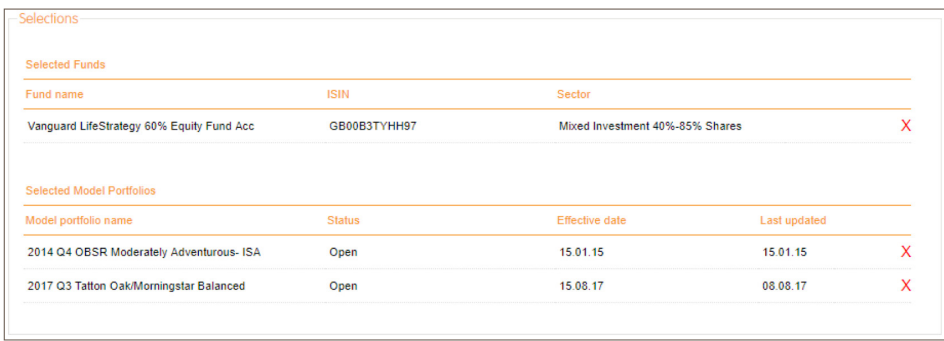

Up to 5 assets and model portfolios can be selected. A message will appear on the screen once the maximum number has been reached.

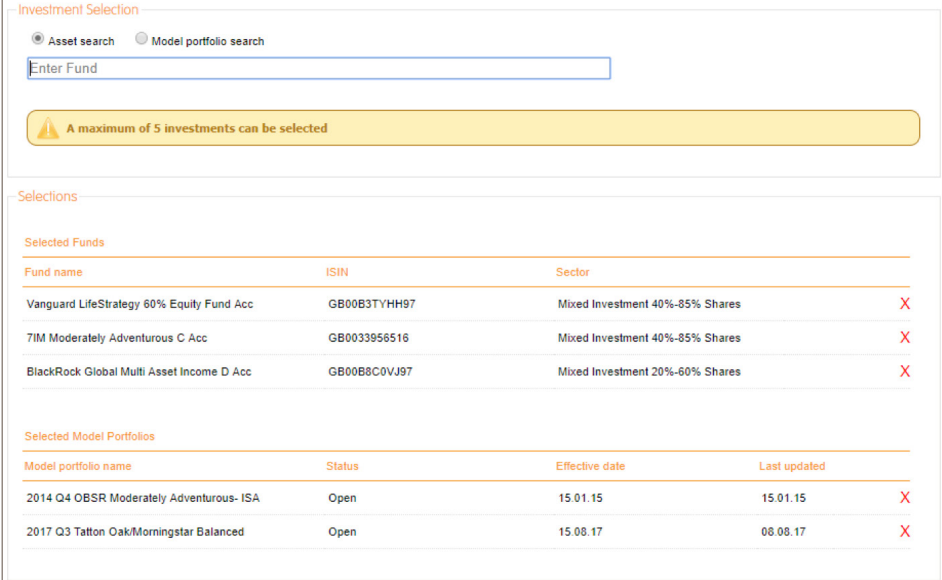

Assets and model portfolios can be removed from the selection by clicking on the name or on the X icon at the end of the row.

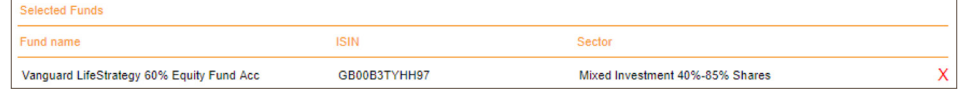

Where data is not available for a selected asset or model portfolio, a warning message will be displayed informing you of any components that could not be calculated.

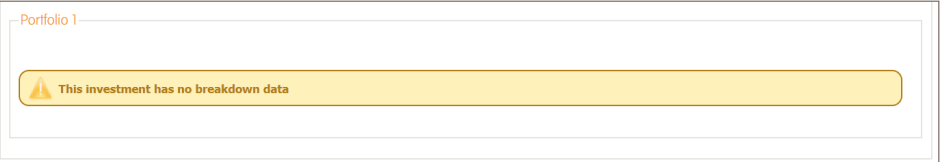

### 5.0 Report components

The following report components are available:

- Holdings (in development)
- Performance
- Top 10 underlying holdings
- Stock overlap
- Asset allocation breakdown
- Geographic breakdown
- Sector breakdown

### 5.1 Holdings

The holdings component details the asset breakdown of the model portfolio and their % split on the requested day of the report.

No Holdings component will be displayed for individual assets.

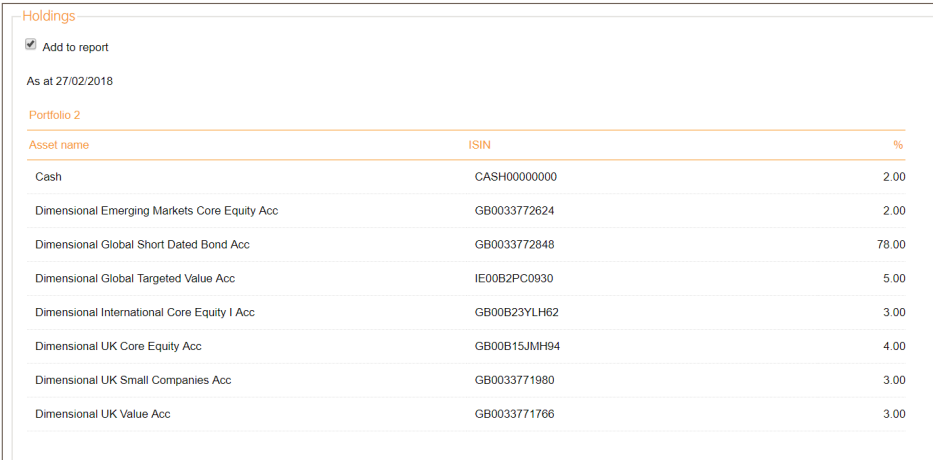

### 5.2 Costs and charges

The costs and charges component displays a breakdown of the fees applicable to any assets selected both via the Asset search and the Model portfolio search. When a model portfolio is selected, it also displays its weighted total cost. All costs and charges are displayed in percentage form and are categorised as per MiFID II regulations:

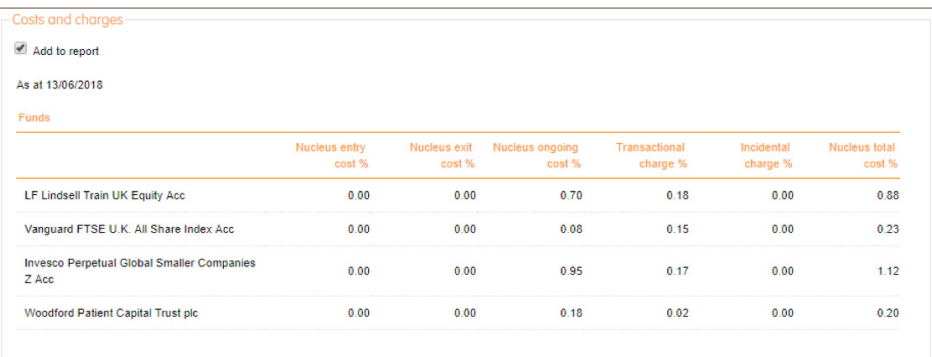

• Nucleus entry cost: the 'initial' fee charged to Nucleus clients, usually a lower figure than charged as standard.

- Nucleus exit cost: the 'exit' fee charged to Nucleus clients, usually a lower figure than charged as standard.
- Nucleus ongoing cost: the annual management charge for Nucleus clients, usually a lower figure than charged as standard.
- Transaction cost: the transaction costs of the asset.
- Incidental cost: the incidental costs of the asset.
- Total Nucleus cost: the sum of the previous 5 figures, giving the complete cost for Nucleus clients holding this asset.
- Weighted total cost: this is the weighted average cost of the selected model portfolio.

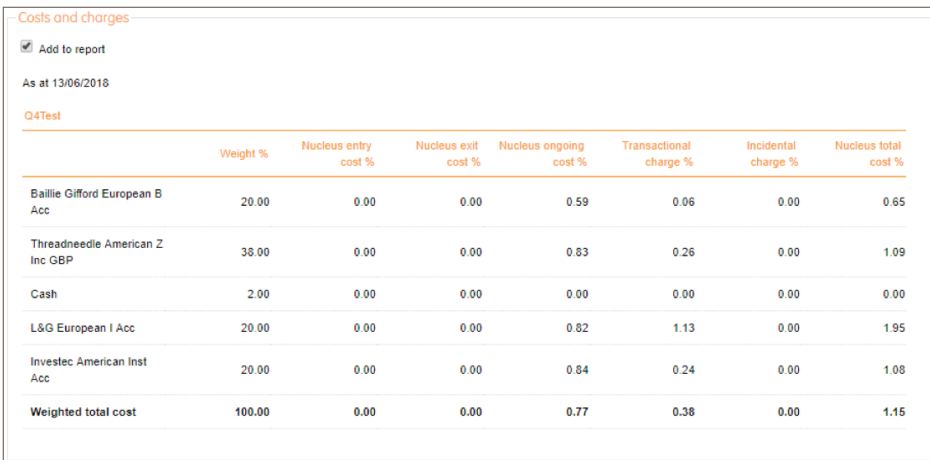

### 5.3 Performance

The performance component displays historical performance for the selected assets and model portfolios. It displays daily investment growth in a graph and the end of period trailing returns as a table. The data is calculated and provided by Morningstar.

#### 5.3.1 Reporting time periods

All performance outputs are displayed for the last 12 months by default. The reporting period can by changed by selecting a different period from the 'date range' dropdown.

Options available are:

- Last 3 months
- Last 6 months
- Last 12 months
- Last 3 years
- Last 5 years

#### 5.3.2 Benchmarks

Up to 3 benchmarks can be selected for comparison.

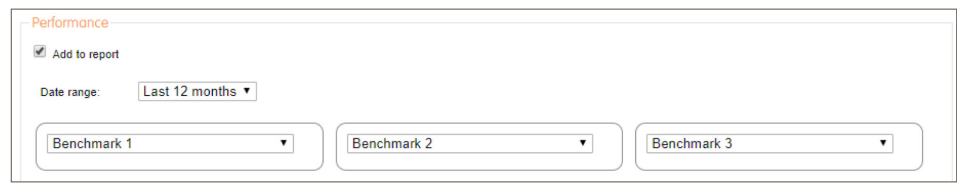

Composite benchmarks cannot currently be created but have been considered for future development.

The indices available for selection are:

- MSCI indices
- Morningstar indices
- IA sector indices
- **ARC** indices
- CPI/RPI indices

#### 5.3.3 Investment growth

The graph displayed is the Morningstar investment growth graph. It shows the £ value growth in percentage terms from the start to the end of the selected reporting period.

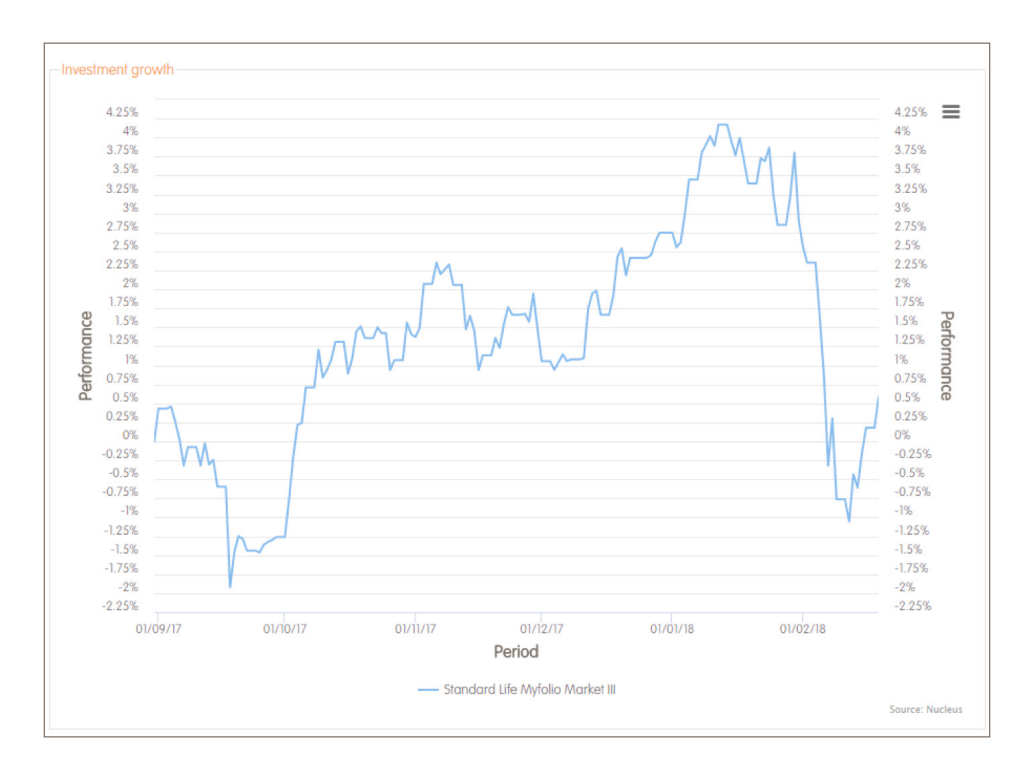

The model portfolio and asset return figures are illustrated in the investment growth graph. Where a model portfolio is used, the returns are calculated by proportioning the end of month returns of each asset based on its weightings specified within the portfolio. Consequently, the model portfolio reflects the results an investor would have achieved by rebalancing the portfolio on a monthly basis across the specified date range. Where individual assets are used, a 100% weighting of that asset is applied.

Trailing returns are calculated on the basis that the model portfolio or asset is rebalanced at specified periods i.e. 1 month, 3 months, 1 year etc. As such, It is important to note that the model portfolio and asset returns displayed within the investment growth graph are not calculated on the same basis as the trailing returns section. Therefore, these different values should not be compared.

#### 5.3.4 Trailing returns

The trailing returns performance figures cover a rolling period whether annually or monthly. These periods can be the last 1 month, 3 months, 6 months, 9 months or the last 1, 2, 3, 4 or 5 years.

For example, on 14 March 2018, the last one year trailing return would cover the period from 14 March 2017 to 14 March 2018 and the 1 month trailing return would cover the period from 14 February 2018 to 14 March 2018.

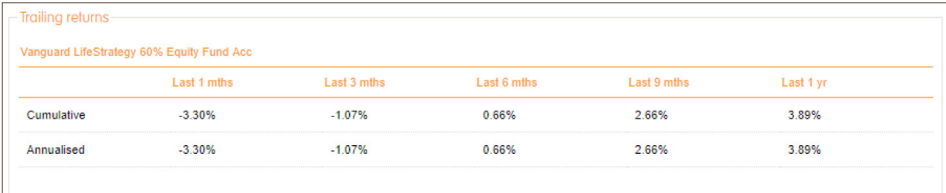

### 5.4 Top 10 underlying holdings

The top 10 underlying holdings provides information regarding the specific underlying holdings of the investments that make up the selected model portfolio or fund, including stocks and bonds. This is done by listing the top 10 underlying holdings, weighted by the percentage held across the fund or model portfolio.

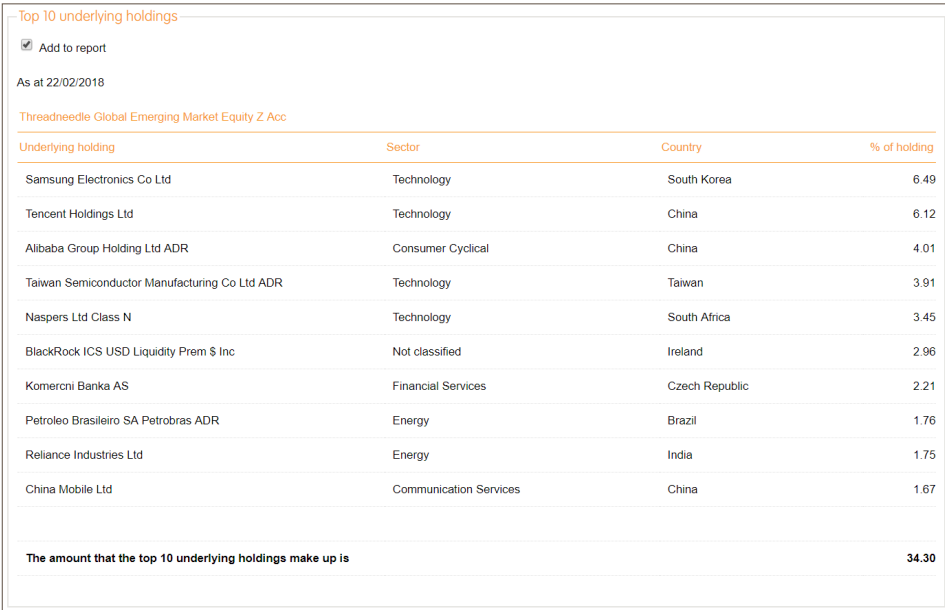

### 5.5 Stock overlap

The stock overlap provides information regarding the stock holdings within the model portfolio and how these are spread across the underlying assets. It uses the top 10 stock holdings and highlights the overlap the stock has across the underlying assets. This does not include bonds.

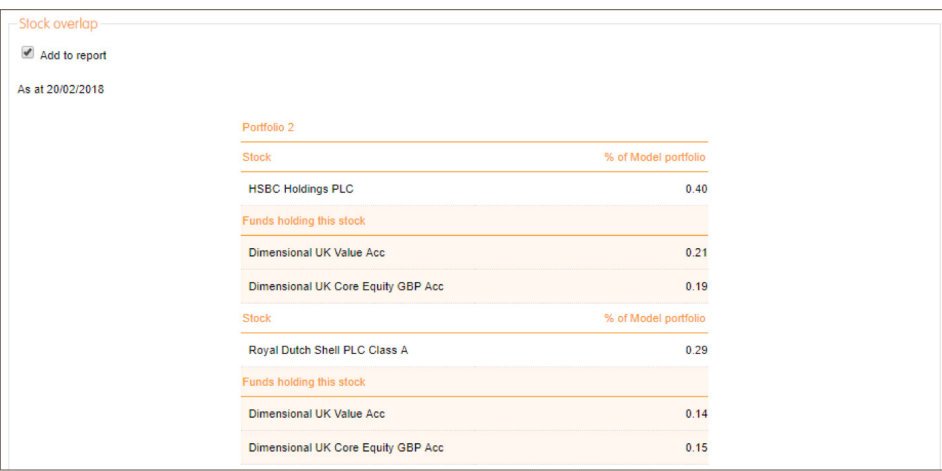

### 5.6 Asset class breakdown

The asset class breakdown provides a view of the distribution of the selected investment over different asset classes at the date the report was generated. Where 'Not Classified' is displayed, we have been unable to determine the classification of the assets in question.

There are two breakdowns available, a basic breakdown and an advanced breakdown. You can switch between the two by changing the selection on the breakdown dropdown list.

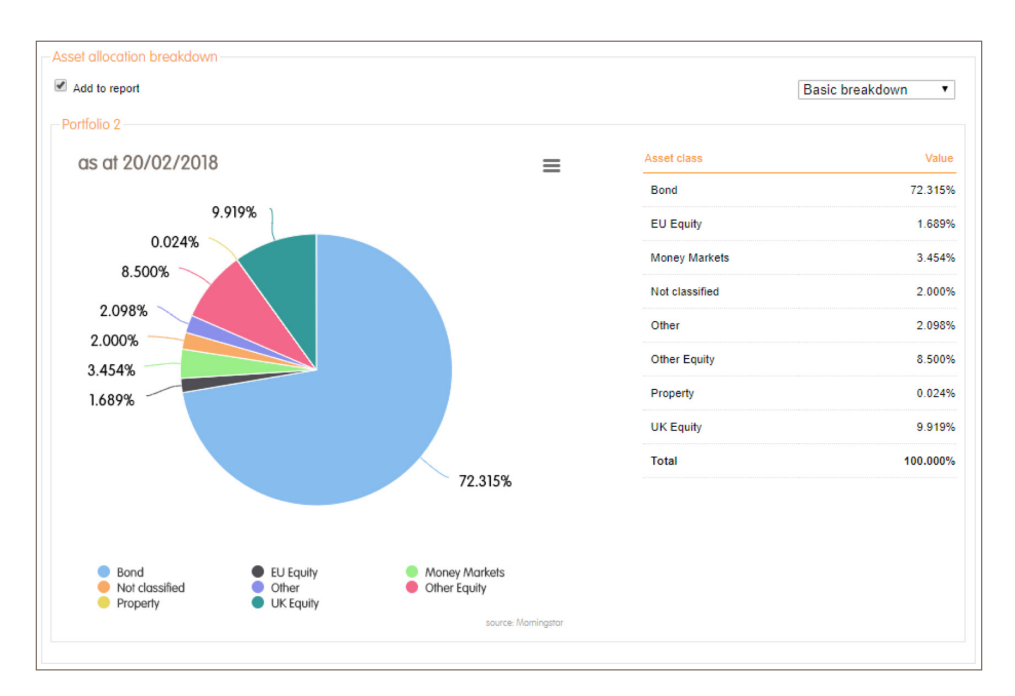

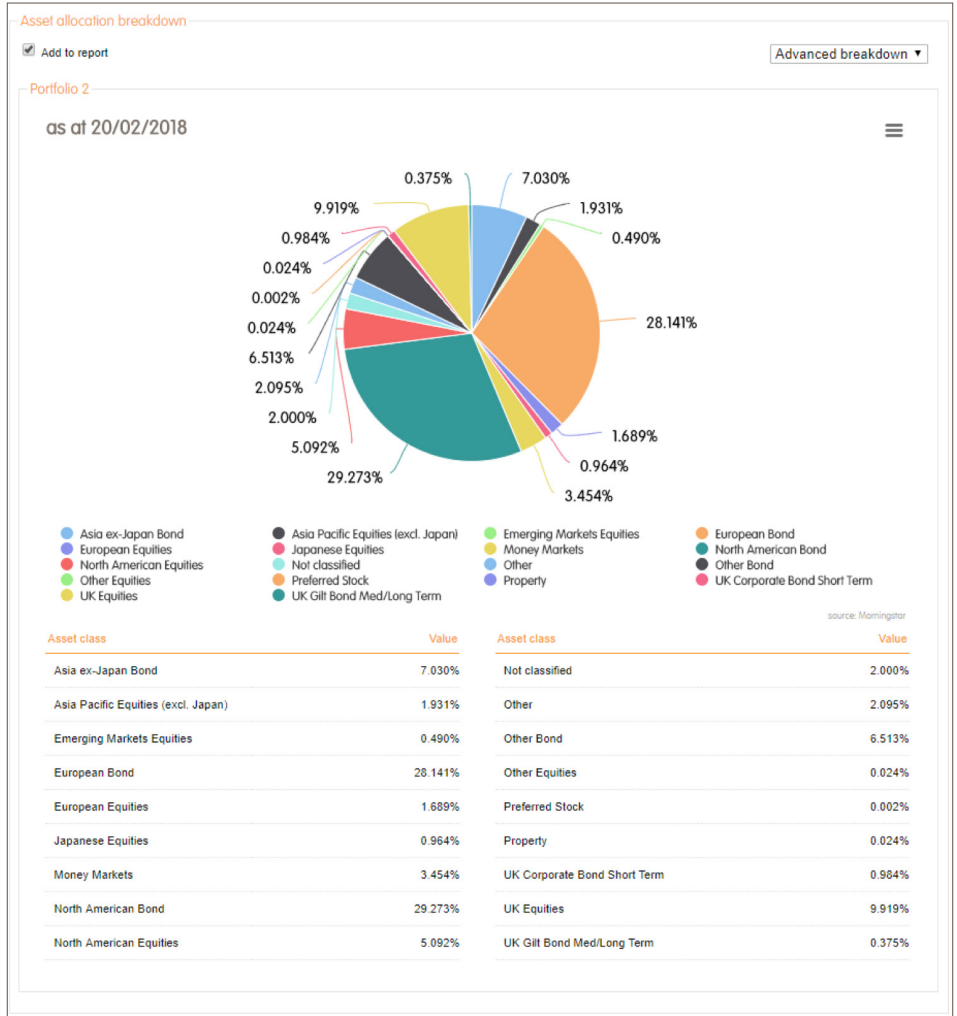

### 5.7 Geographic breakdown

The geographic breakdown provides a view of how the selected model portfolio or fund is distributed over different geographical regions at the date the report was generated. Only equity based assets are applied when determining the regional breakdown. Where 'Not Classified is displayed, we have been unable to determine the region or origin of the assets in question.

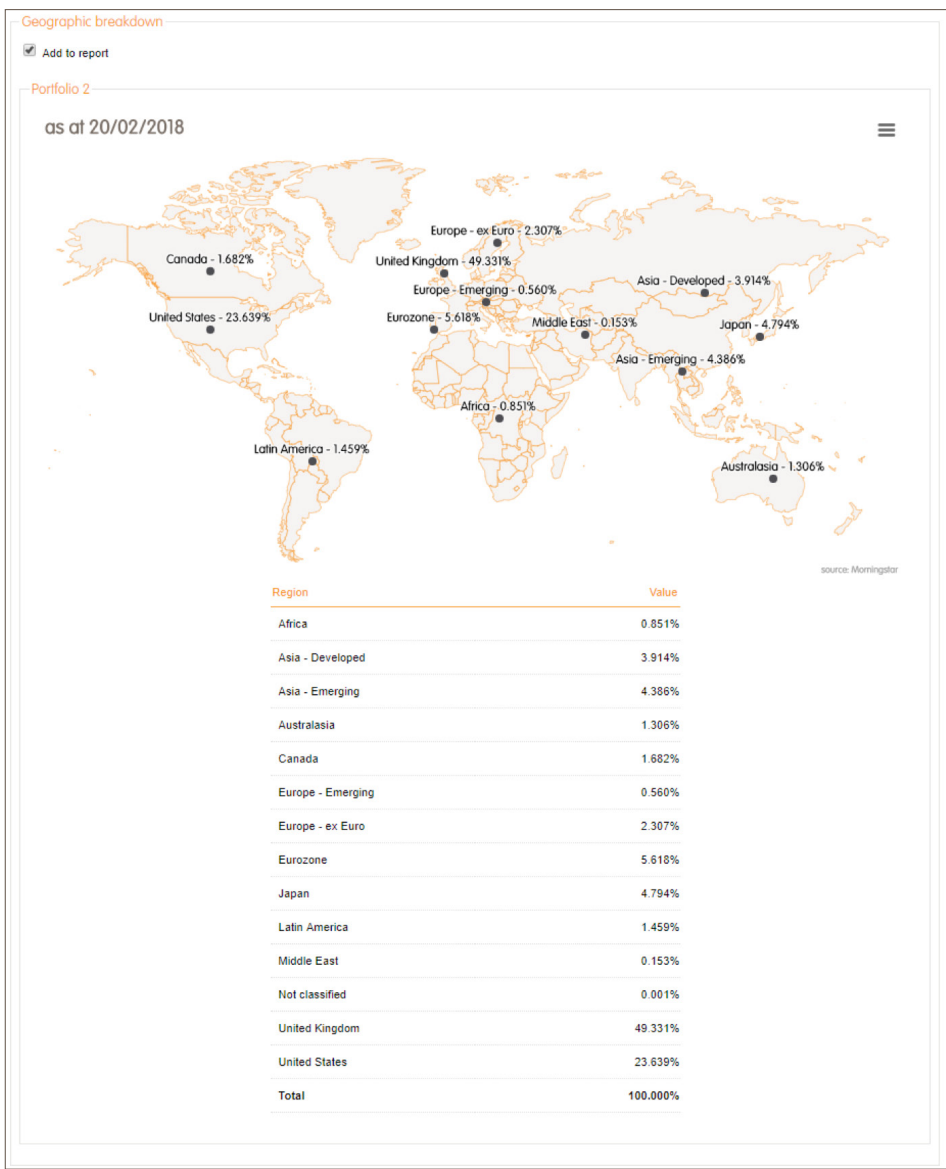

### 5.8 Sector breakdown

The sector breakdown provides a view of how the selected model portfolio or fund is distributed over different stock sectors such as Technology or Utilities at the date the report was generated. Only equity based assets are applied when determining the sector breakdown.

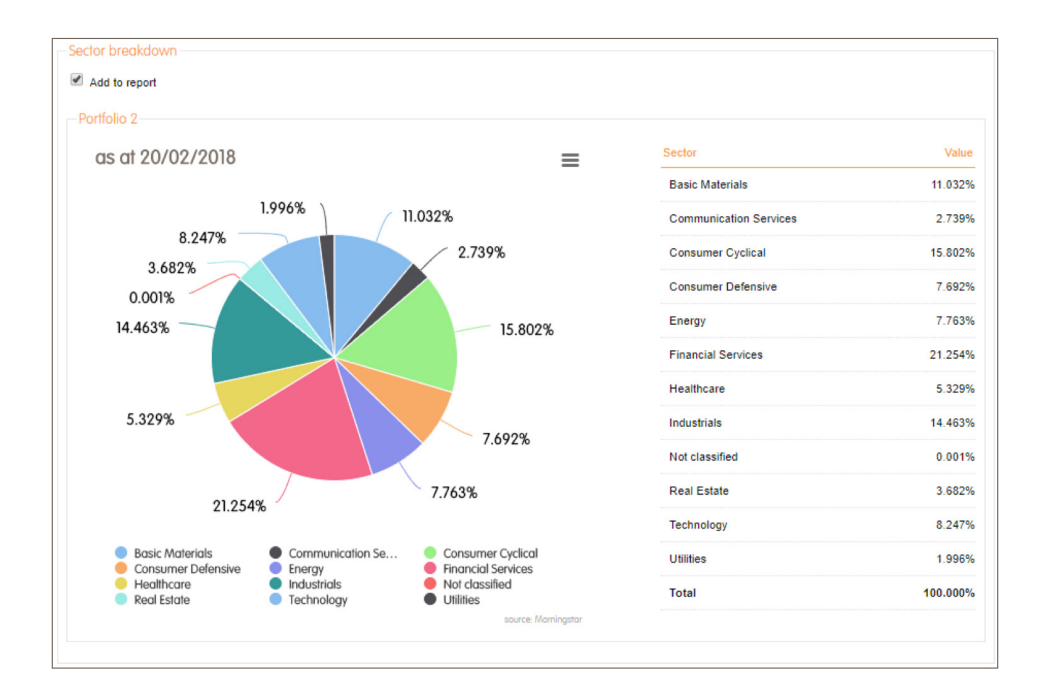

### 6.0 Report options

### 6.1 Chart context menu

The chart context menu allows you to download each chart in the formats shown in the figure below.

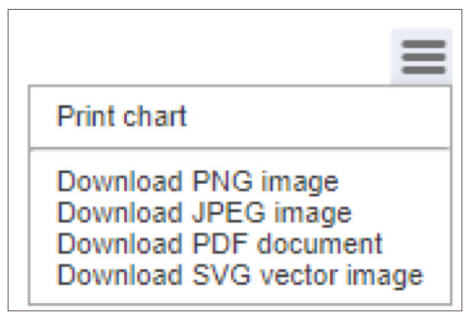

### 6.2 PDF download

The report can be downloaded as a PDF by clicking on the 'Download PDF button.

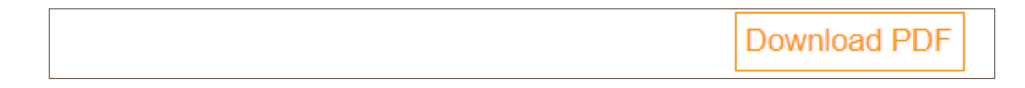

Investment analysis tool

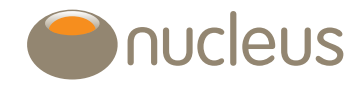

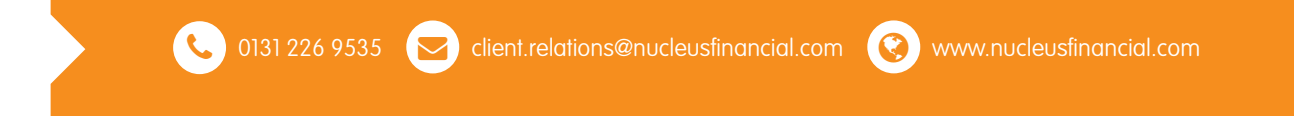

Nucleus Financial Services Limited is authorised and regulated by the Financial Conduct Authority, is registered in England with company number 05629686 and has its registered office at Elder House,<br>St Georges Business Par